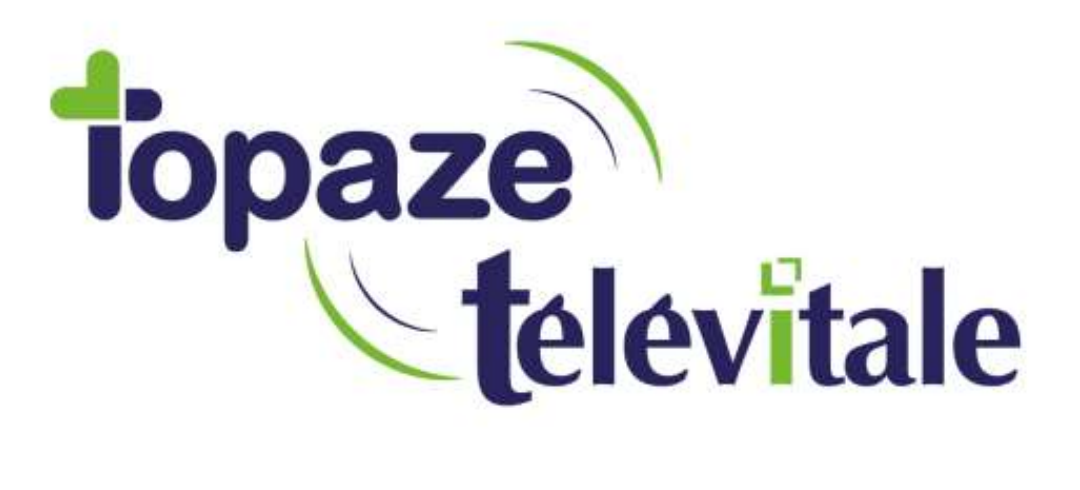

Spécialités : CSI infirmier

# La gestion des tournées pour centre de sante infirmiers

TELEVITALE SAS SAS au capital de 50 602 euros RCS Aix-en-Provence B 391 889 037 00035

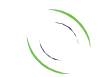

Immeuble Le Gamma – 92 avenue des Logissons 13770 VENELLES Tél : 04 42 54 91 91 - Fax : 04 42 54 91 84 - www.televitale.fr

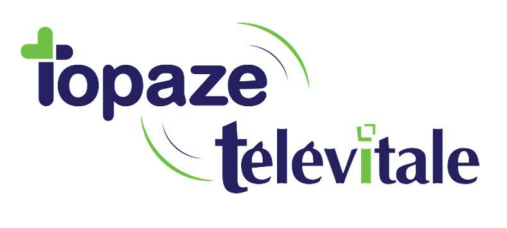

Mis à jour le 05/ 07/2019

2

#### Définition et pré-requis

Une tournée est l'association de quatre éléments : un (ou plusieurs) secteurs, un (ou plusieurs) jours de semaine, un (ou plusieurs) horaires, et un unique infirmier (centre de santé ou salarié).

Au préalable un secteur doit être affecté à chaque patient. La création et la modification des secteurs s'effectuent à partir du menu Fichiers, rubrique « communes – secteurs ». L'affectation d'un secteur à un patient s'effectue dans la rubrique « coordonnées » de la fiche du patient. Il est également possible d'affecter un secteur à une commune, ainsi lors de la saisie de l'adresse du patient, si la commune retenue dispose d'un secteur, celui-ci sera automatiquement affecté au patient.

Remarque : il est possible de définir un secteur par défaut qui sera affecté à tout nouveau patient quel que soit son mode de création (lecture carte vitale, déchargement du lecteur, création manuelle). Le secteur par défaut se définit dans le menu Outils, rubrique Options, onglet Divers.

#### Activation

Par défaut la gestion des tournées n'est pas active dans le logiciel. L'activation s'effectue en cochant la case « Gérer tournées » à partir du menu Outils, rubrique Options, onglet Divers. A l'inverse, la désactivation s'effectue en décochant cette case.

## Création et planification

Deux étapes sont nécessaires pour créer une tournée et sa planification :

 A partir de l'agenda, cliquez sur le bouton « Gérer ». Dans la liste « nom des tournées », cliquez sur le bouton « Créer », remplissez les rubriques code et nom, et cliquez sur Ok

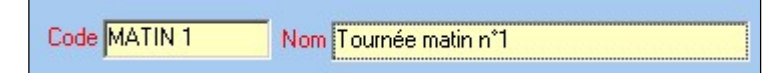

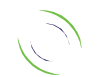

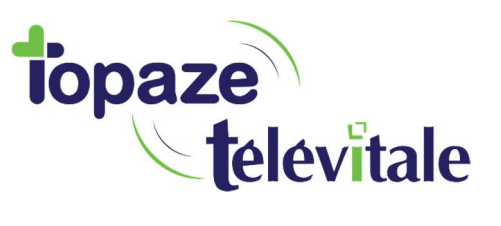

 Indiquez ensuite le ou les secteurs concernés, le praticien en charge de cette tournée (généralement le centre de santé), les jours et les heures des actes concernés par cette tournée en cochant les cases blanches afin qu'elles deviennent oranges.

Pour sélectionner rapidement des horaires, cliquez sur le nom de la colonne ou le nom du jour. Par exemple : un clic sur « 8 » sélectionne l'horaire 8H pour tous les jours. Un clic sur « lundi » sélectionne tous les horaires de cette journée.

3

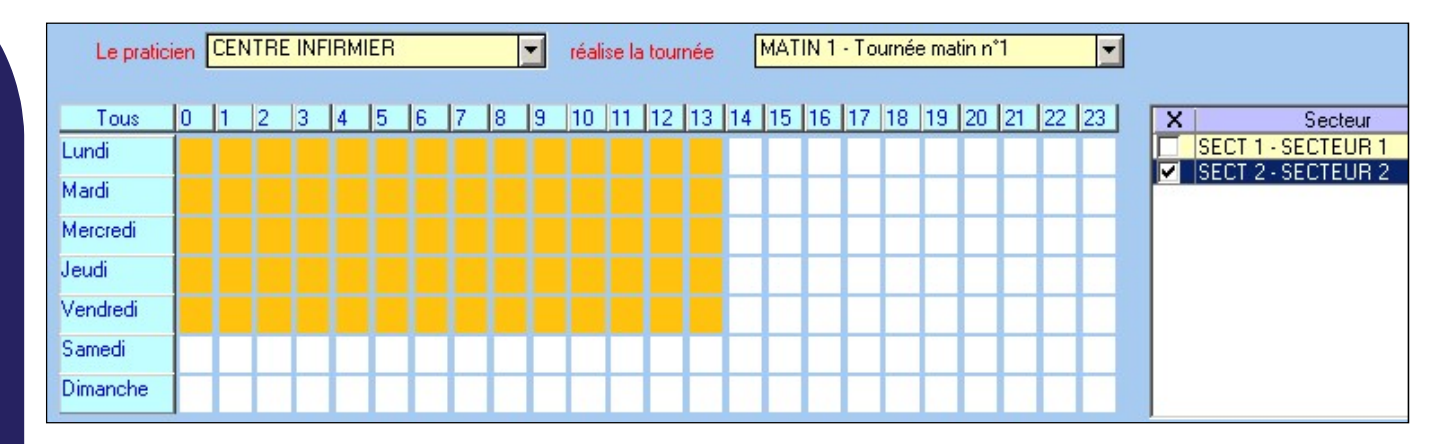

Dans l'exemple ci-dessus, la tournée concerne les actes affectés au centre de santé entre 0h00 et 13h59 du lundi au vendredi pour les patients du secteur 2.

#### Modification du nom et du code

La modification du nom ou du code de la tournée s'effectue de la façon suivante :

- dans l'agenda, cliquez sur le bouton « Gérer »
- dans la liste « Nom des tournées », sélectionnez la ligne et cliquez sur le bouton « modifier ».

#### Modification de la planification

La modification de la planification (jour, horaire, secteur) s'effectue de la façon suivante :

- dans l'agenda, cliquez sur le bouton « Gérer »
- sélectionnez l'onglet « Affectation des tournées »
- dans la liste proposée, sélectionnez la ligne et cliquez sur le bouton modifier.

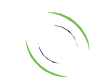

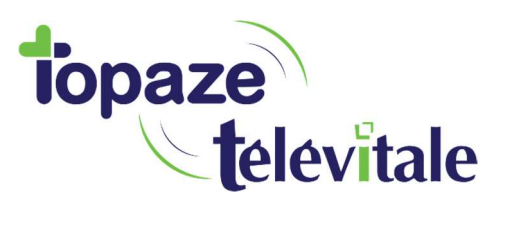

Pour sélectionner plus facilement la planification à modifier, il est conseillé d'utiliser la zone filtre en bas de la liste pour faire une recherche sur la colonne « tournée ».

4

#### Impression

L'impression d'une tournée s'effectue à partir de l'agenda en utilisant le bouton « Imprimer ». Les actes imprimés sont ceux affichés à l'écran. Il s'agit du résultat obtenu en utilisant les critères de recherche disponibles dans l'agenda : la date, l'infirmier (ou tous les infirmiers si la rubrique praticien est vide), le patient (ou tous les patient si la rubrique correspondante est vide), les tournées cochées (ou toutes), domicile, cabinet, actes facturés ou non.

Les actes sont classés et regroupés selon quatre critères : la tournée, l'infirmier, la date, le patient. L'ordre de priorité de ces critères est modifiable : après avoir cliqué sur le critère à déplacer, utilisez la flèche haute ou la flèche basse en dessous de la case à cocher « Classer ». Un saut de page peut être ajouté lors d'un changement de critère en cochant la case en regard du critère de classement.

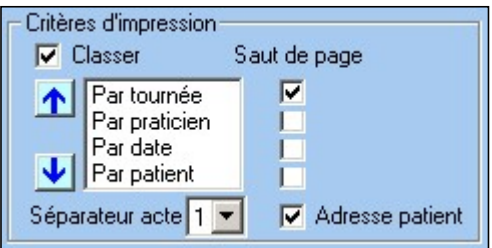

L'impression de l'adresse du patient et de son téléphone peut être désactivée en décochant la case « adresse du patient ». Vous pouvez choisir le nombre de lignes vierges séparant chaque horaire (intervention) en sélectionnant le chiffre dans la rubrique « séparateur acte ».

Remarque : à chaque fois que vous cliquez sur le bouton « Rechercher », le logiciel propose le meilleur classement adapté aux critères de recherche que vous avez utilisés.

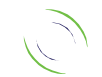

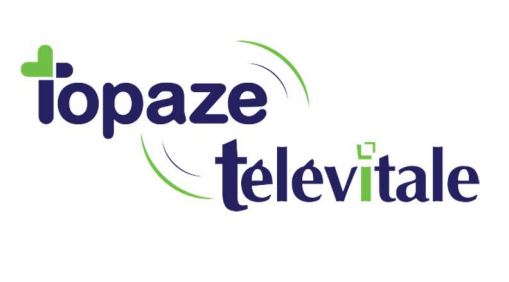

5

### Affectation ponctuelle des actes à une autre tournée

Dans l'agenda, pour changer ponctuellement un ou plusieurs actes de tournée :

- sélectionnez les actes concernés
- cliquez sur le bouton « Affecter », choisissez « à une tournée »
- sélectionnez dans la liste, la tournée désirée et cliquez sur « sélectionner »

Un point d'exclamation rouge dans la colonne tournée, indique que la tournée a été forcée par rapport à la planification prévue. Pour annuler le forçage d'une tournée :

- sélectionnez l'acte concerné
- cliquez sur le bouton « Modifier » et décochez la case « tournée forcée »

#### Chargement des factures

Dans la liste des factures à charger dans un lecteur portable, la rubrique « tournée » permet d'effectuer une sélection des factures dont un acte appartient à la tournée choisie.

#### Changement du secteur d'un patient

Si un patient est amené à changer régulièrement de secteur, il est possible d'affecter le secteur au niveau de chaque ligne d'actes prescrits dans l'écran de la prescription.

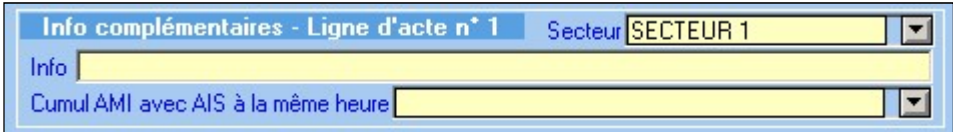

Pour la détermination des tournées, le secteur défini dans cet écran sera prioritaire sur celui indiqué dans la fiche du patient.

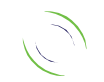

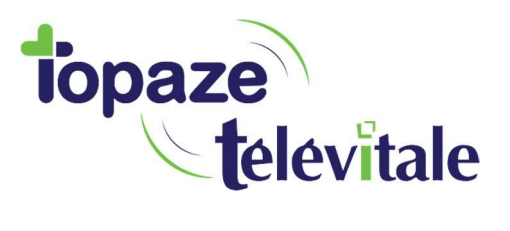

Si un patient change de secteur entre le matin et le soir, la saisie de la prescription, du nombre de passages par jour et des horaires, doivent être adaptés en fonction du résultat désiré.

6

Exemple : si le matin, le patient est sur le « secteur 1 » et l'après midi sur le « secteur 2 », la saisie ci-dessous en une seule ligne avec « 2 fois tous les 1 jours à 09H et 18H» est incorrecte, car pour les deux passages de 09H et 18H le patient sera sur le « secteur 1 »

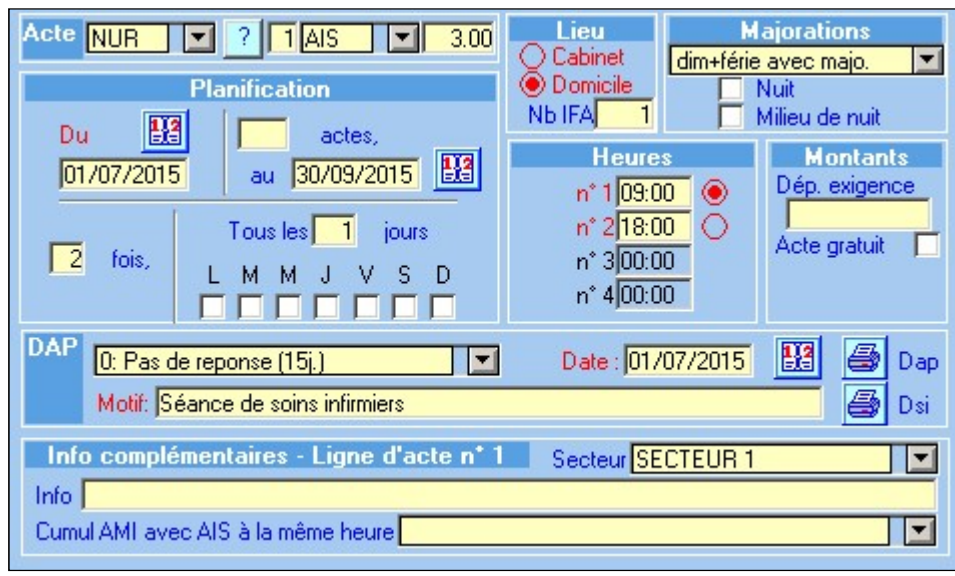

Il faut saisir la prescription en deux lignes. Première ligne à 09H sur le « secteur 1 » avec un seul passage par jour à 9H

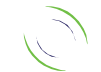

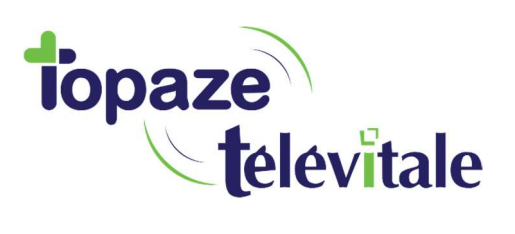

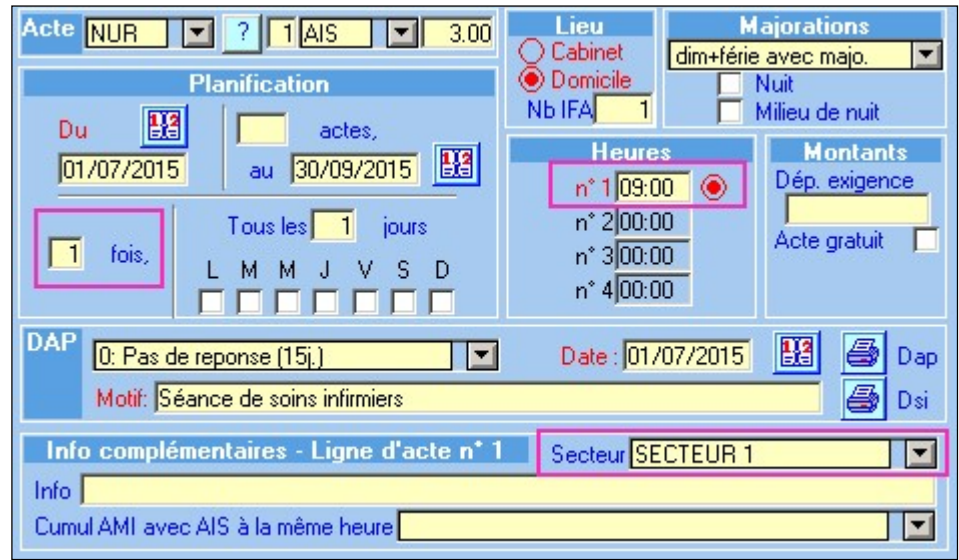

Deuxième ligne à 18H sur le « secteur 2 » avec un seul passage par jour.

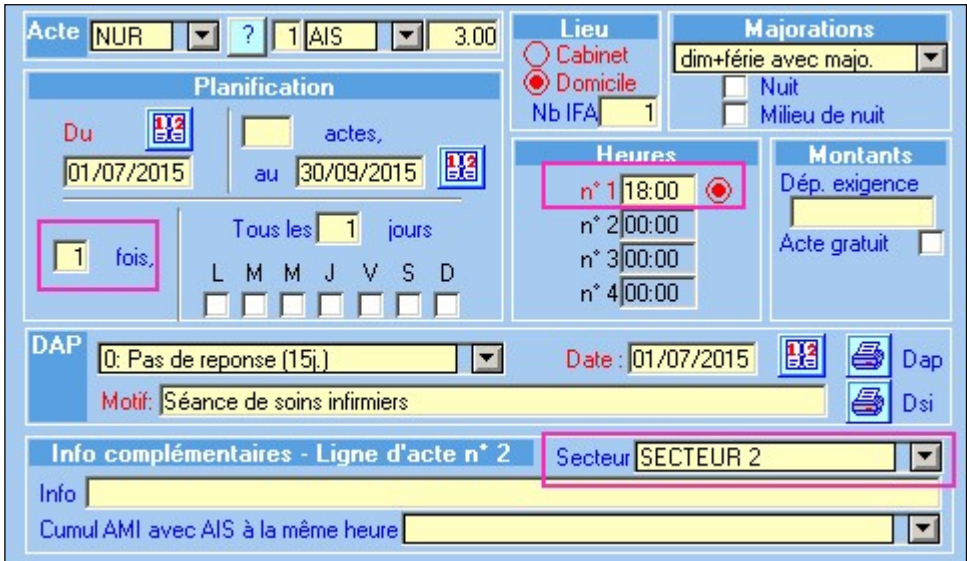

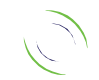

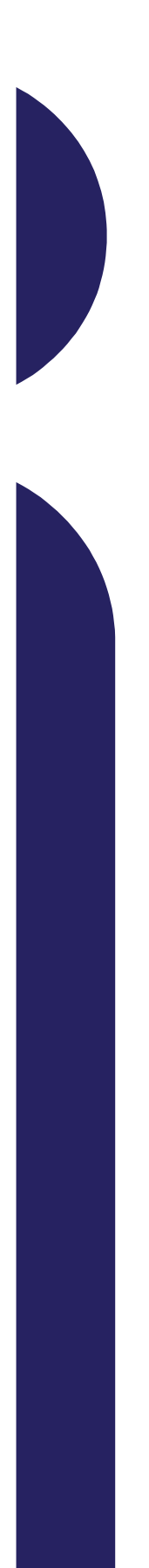

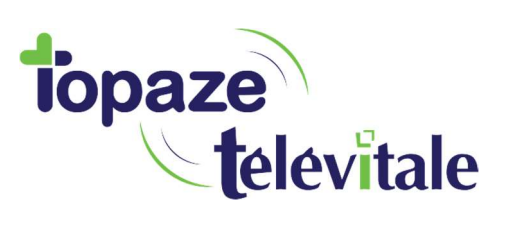

8

TELEVITALE SAS SAS au capital de 50 602 euros RCS Aix-en-Provence B 391 889 037 00035

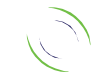

Immeuble Le Gamma – 92 avenue des Logissons 13770 VENELLES Tél : 04 42 54 91 91 - Fax : 04 42 54 91 84 - www.televitale.fr